## Maloprodaja zamenjava certifikata (Izstavljanje računov iz maloprodaje)

1. V kolikor račune izdajamo iz maloprodaje kliknemo na maloprodajno mesto -> Podajna mesta-> šifrant.

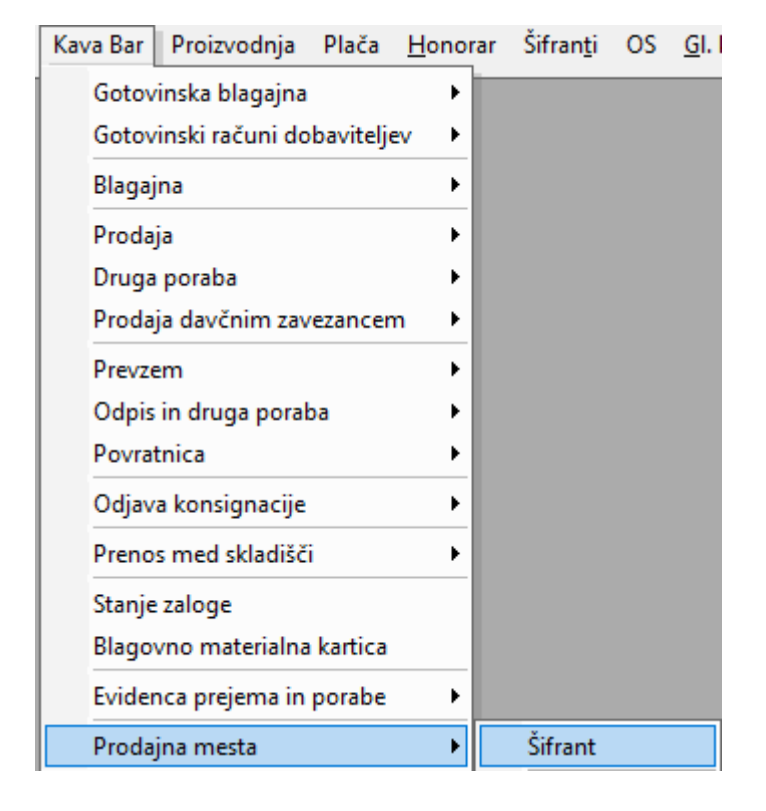

2. Označimo svoje prodajno mesto kjer se davčno potrjuje račune, tako da se to mesto obarva. Nato kliknemo gumb Furs. POZOR bodite pazljivi pri izbiri pravega prodajnega mesta!

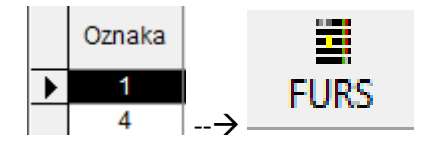

3. Kliknemo sprazni.

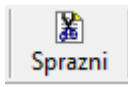

4. V oznaki zapiranja vstavimo črko Z in ponovno kliknemo FURS.

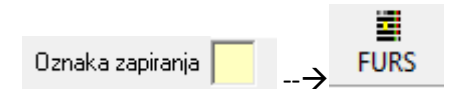

5. Nato v Windows iskanje vpišemo internetne možnosti (ANG - Internet Options).

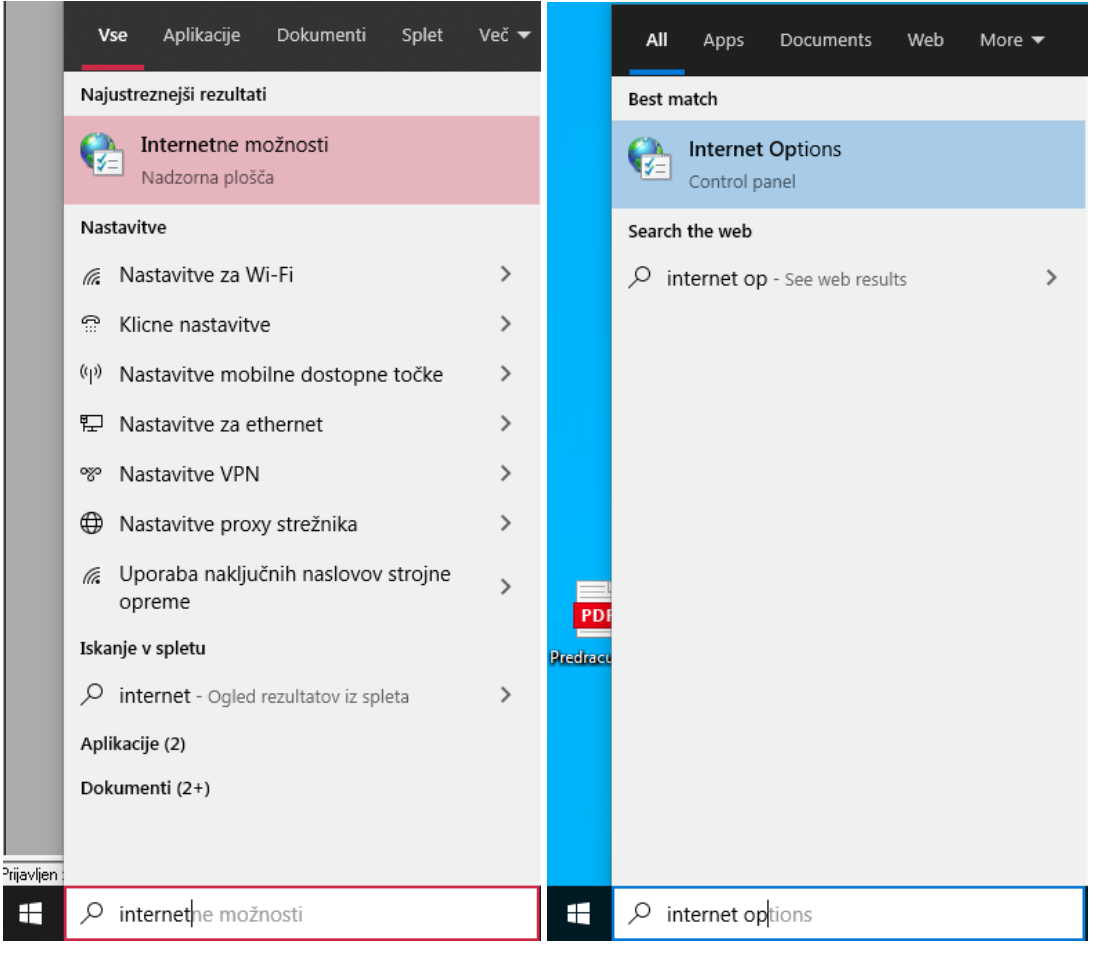

6. V okencu internetne možnosti > vsebina > potrdila, izberemo potekel obstoječi certifikat TaxCa (potrdilo) in ga izbrišemo z gumbom Odstrani.

ANG. V okencu Internet Options > Content > Certificates, izberemo potekel obstoječi certifikat TaxCa (potrdilo) in ga izbrišemo z gumbom Remove.

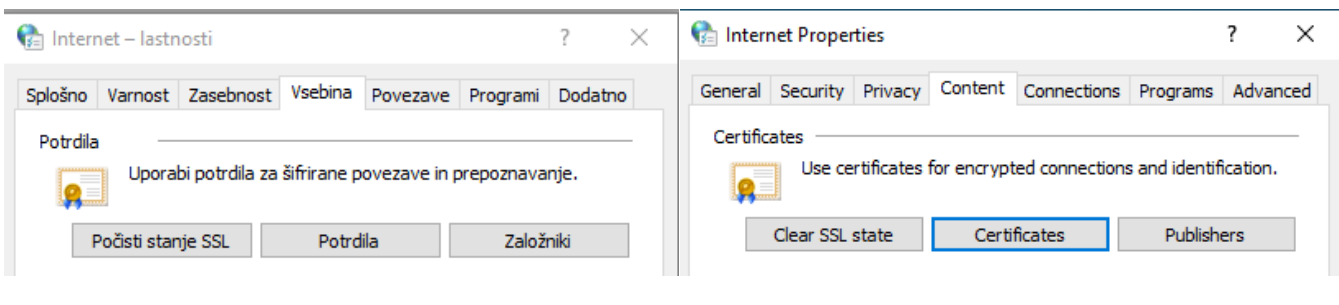

Odstrani

Remove

## 7. Uvozimo nov certifikat (pravilno!)

Tako odstranitev kot uvoz certifikata poteka v nadzorni plošči pod sekcijo Internetne Možnosti (ANG - Internet Options). V okencu internetne možnosti > vsebina > potrdila oz ANG. Internet Options > Content > Certificates.

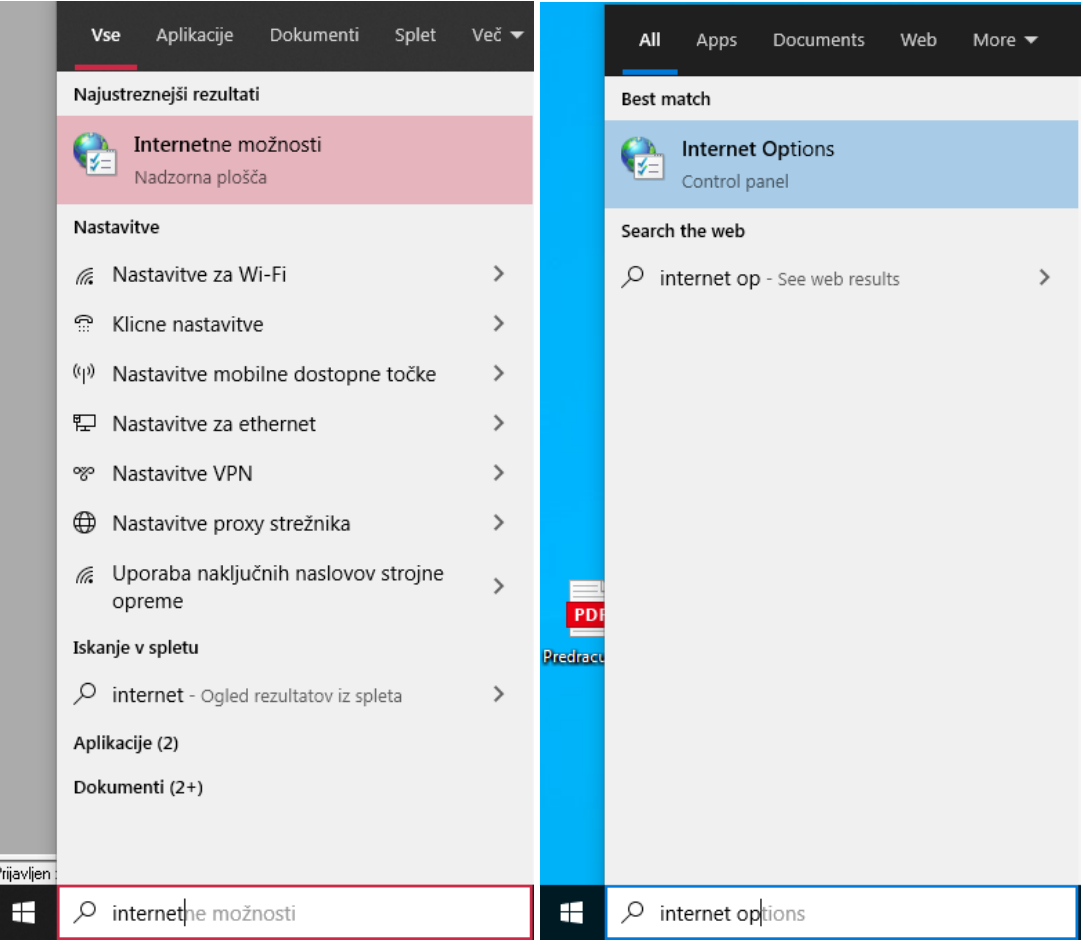

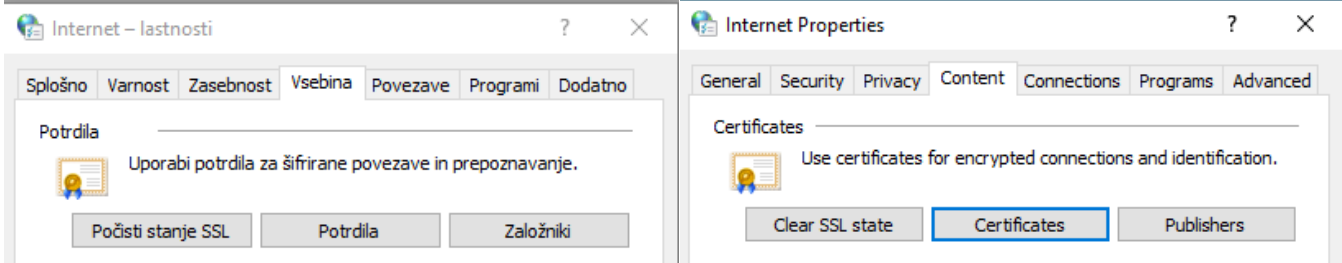

Za uvoz certifikata izberemo gumb Uvozi / Import.

Uvozi ...

Import...

Odpre se nam čarovnik za uvažanje potrdil. Kliknemo Naprej / Next.

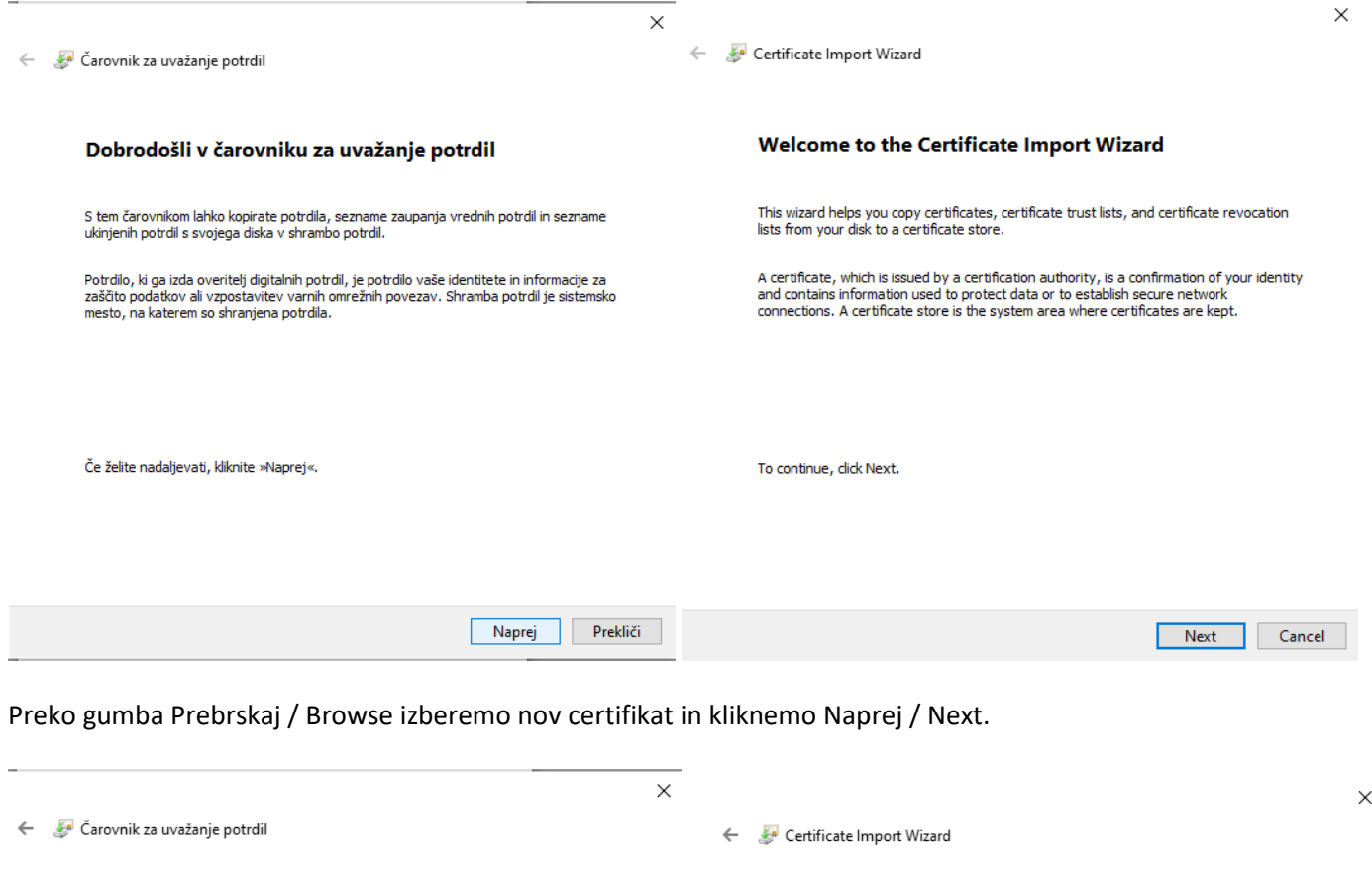

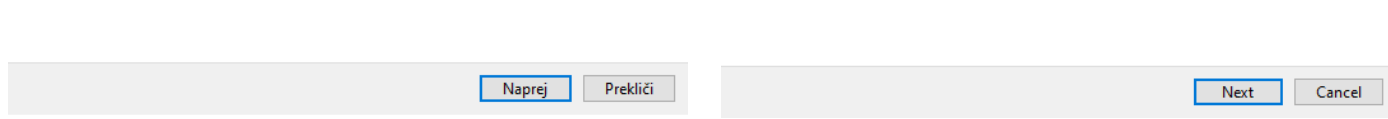

**File to Import** 

File name:

 $\mathbb{L}$ 

Specify the file you want to import.

Note: More than one certificate can be stored in a single file in the following formats:

Cryptographic Message Syntax Standard-PKCS #7 Certificates (.P7B)

Personal Information Exchange-PKCS #12 (.PFX,.P12)

Microsoft Serialized Certificate Store (.SST)

Browse...

V kolikor imate težave pri iskanju certifikata v mapi kamor ste ga shranili iz desnega seznama izberite možnost Vse datoteke / All Files.

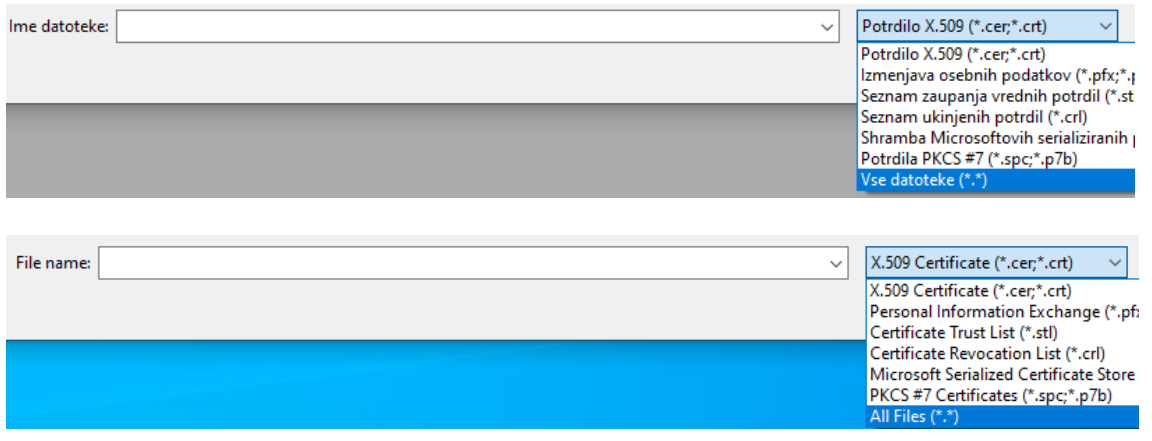

Prebrskaj  $\ldots$ 

Datoteka za uvoz

Ime datoteke:

Navedite datoteko, ki jo želite uvoziti.

Opomba: V eno datoteko lahko shranite več potrdil, če uporabite te oblike zapisov:

Standard za sintakso kriptografskih sporočil – Potrdila PKCS #7 (.P7B)

Izmenjava osebnih podatkov - PKCS #12 (.PFX,.P12)

Shramba Microsoftovih serializiranih potrdil (.SST)

Vnesemo geslo, ki smo ga prejeli pri izdaji certifikata in NUJNO obkljukamo možnost uvoza Omogoči izvoz tega ključa. /Mark this key as exportable.

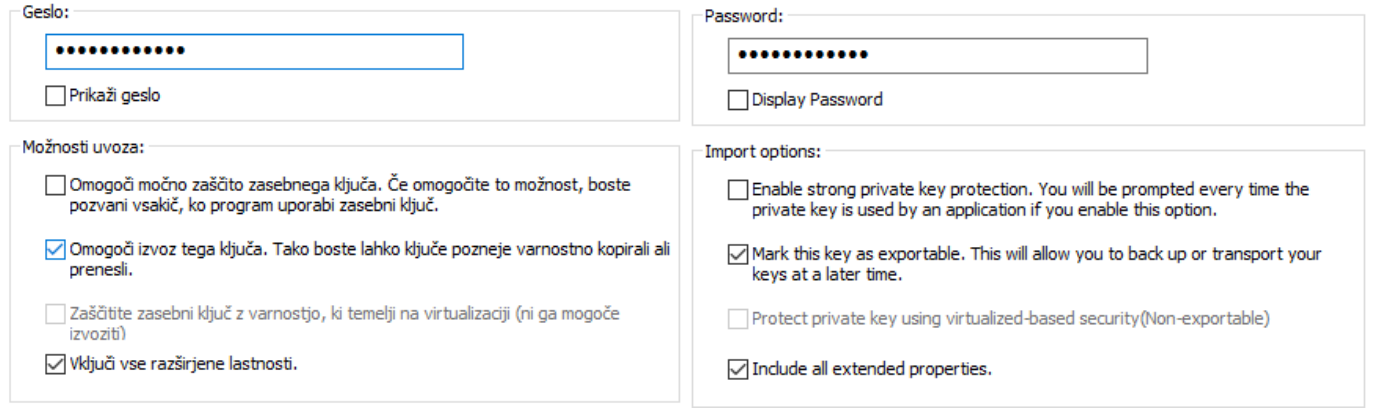

Nato kliknemo Naprej / Next in pri izbiti shrambe obvestil izberemo Samodejno izberi shrambo potrdil glede na vrsto potrdila. / Automatically select the certificate store based on the type of certificate.

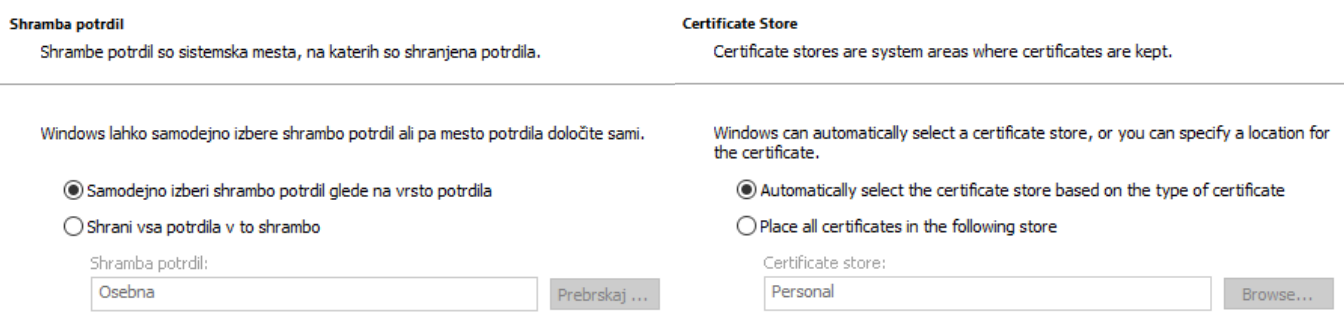

Sledite navodilom ter kliknite Naprej / Next ter Dokončaj / Finish.

## Dokončevanje čarovnika za uvažanje potrdil Completing the Certificate Import Wizard

Potrdilo bo uvoženo, ko kliknete »Dokončaj«.

The certificate will be imported after you click Finish.

Pri zadnjem varnostnem opozorilu kliknite še DA / YES.

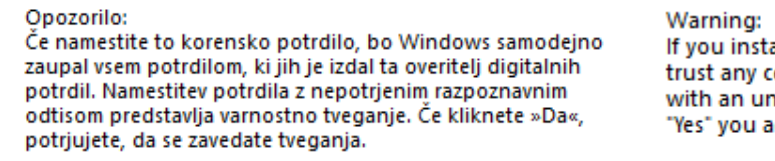

Ali želite namestiti to potrdilo?

all this root certificate, Windows will automatically ertificate issued by this CA. Installing a certificate confirmed thumbprint is a security risk. If you click cknowledge this risk.

Do you want to install this certificate?

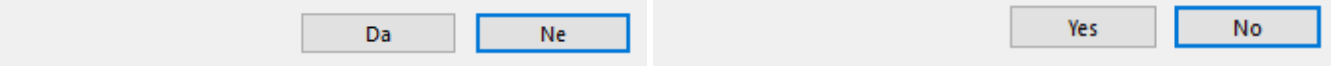

Dobili boste obvestilo, da ste pravilno uvozili certifikat.

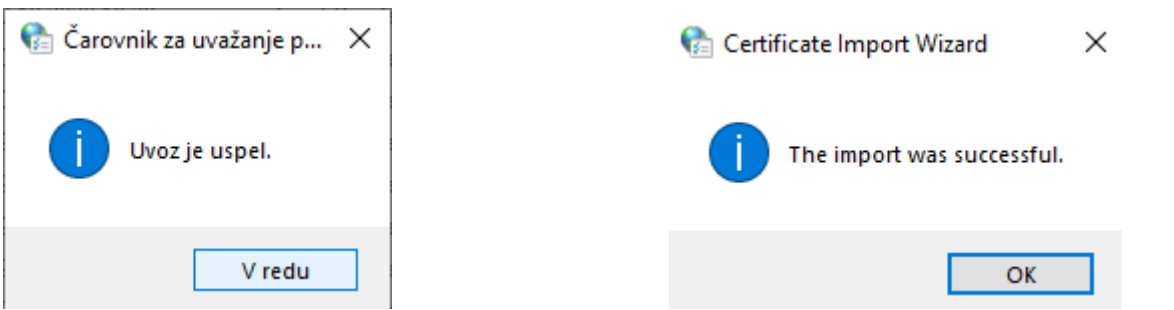

Pravilno uvožen certifikat se vam bo nato prikazal med seznamom vseh potrdil.

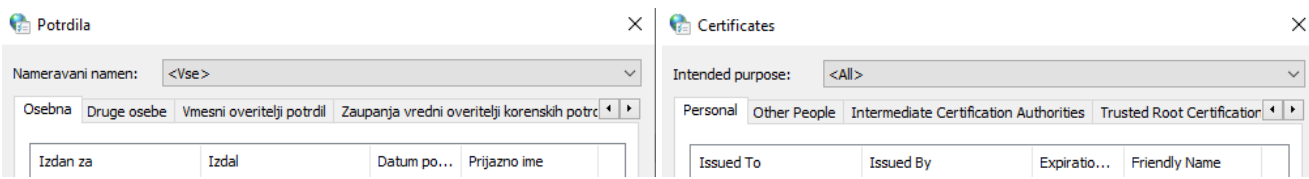

8. Za uvoz novega certifikata kliknemo nazaj na maloprodajno mesto -> Podajna mesta-> šifrant.

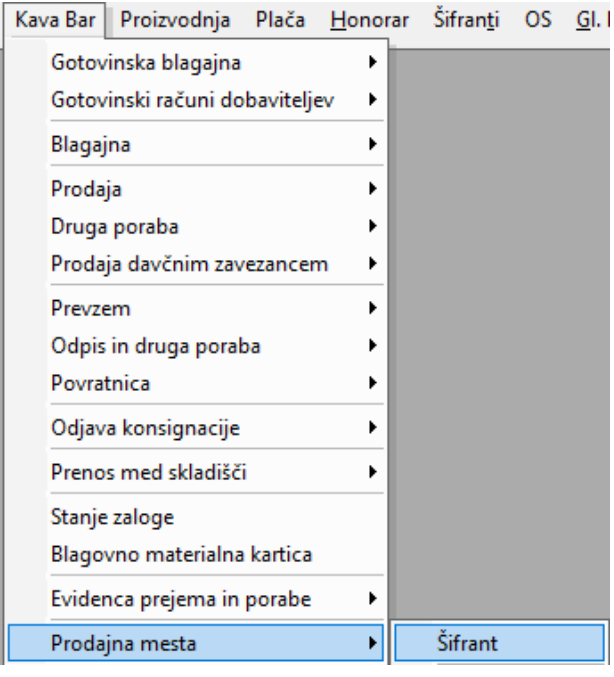

9. Označimo prodajno mesto kjer smo prej izbrisali certifikat, tako da se to mesto obarva. Nato kliknemo gumb Furs. POZOR bodite pazljivi pri izbiri pravega prodajnega mesta!

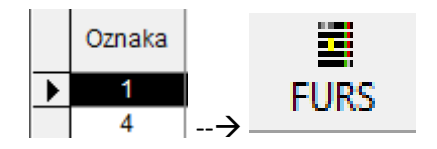

10. Kliknemo sprazni.

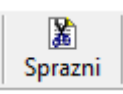

11. Izberemo nov certifikat in pri oznaki zapirana odstranimo črko Z in vpišemo današnji datum pod okence Datum začetka veljavnosti podatkov.

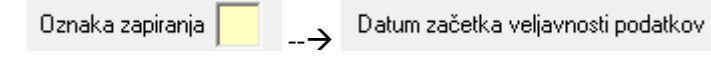

12. Kliknemo na gumb FURS in pri izpisu Error mesage more izpisat OK!

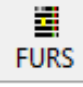

13. V kolikor sprememba certifikata ne deluje ponovimo korake od 8. točke dalje.

V primeru težav nas pokličite na 01 5 300 200 ali pišite na podpora@birokrat.si